## **AutoCAD and Its Applications ADVANCED** 2015

## **Exercise 8-3**

- 1. Open the drawing created in Exercise 8-1 (EX8-1A).
- 2. Use the **3DROTATE** command to rotate the wedge to the position shown in the illustration below.
- 3. Save the drawing as EX8-3.

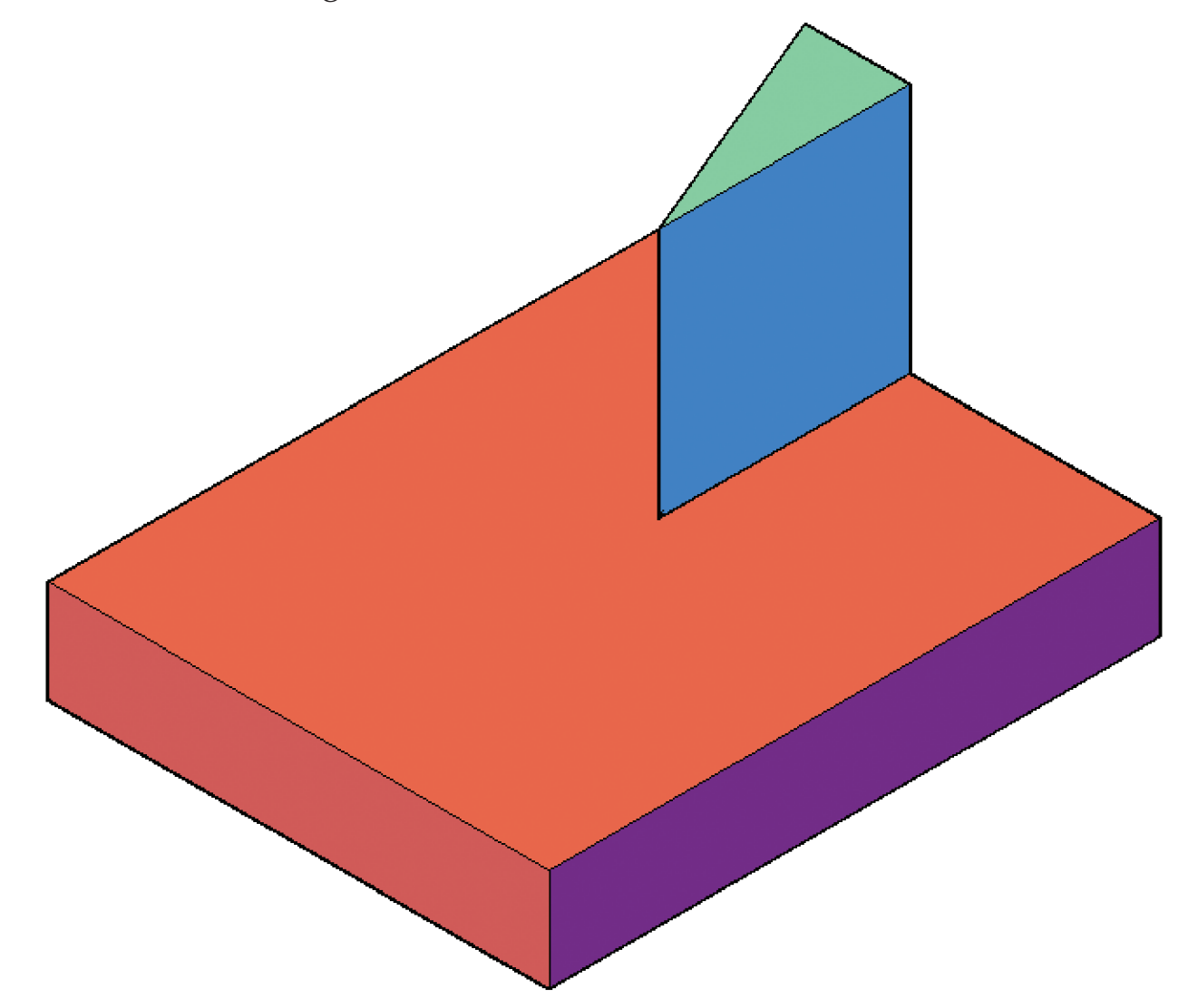